## **タスクウォッチ・マネージャー TASK WATCH MANAGER**

## **目次**

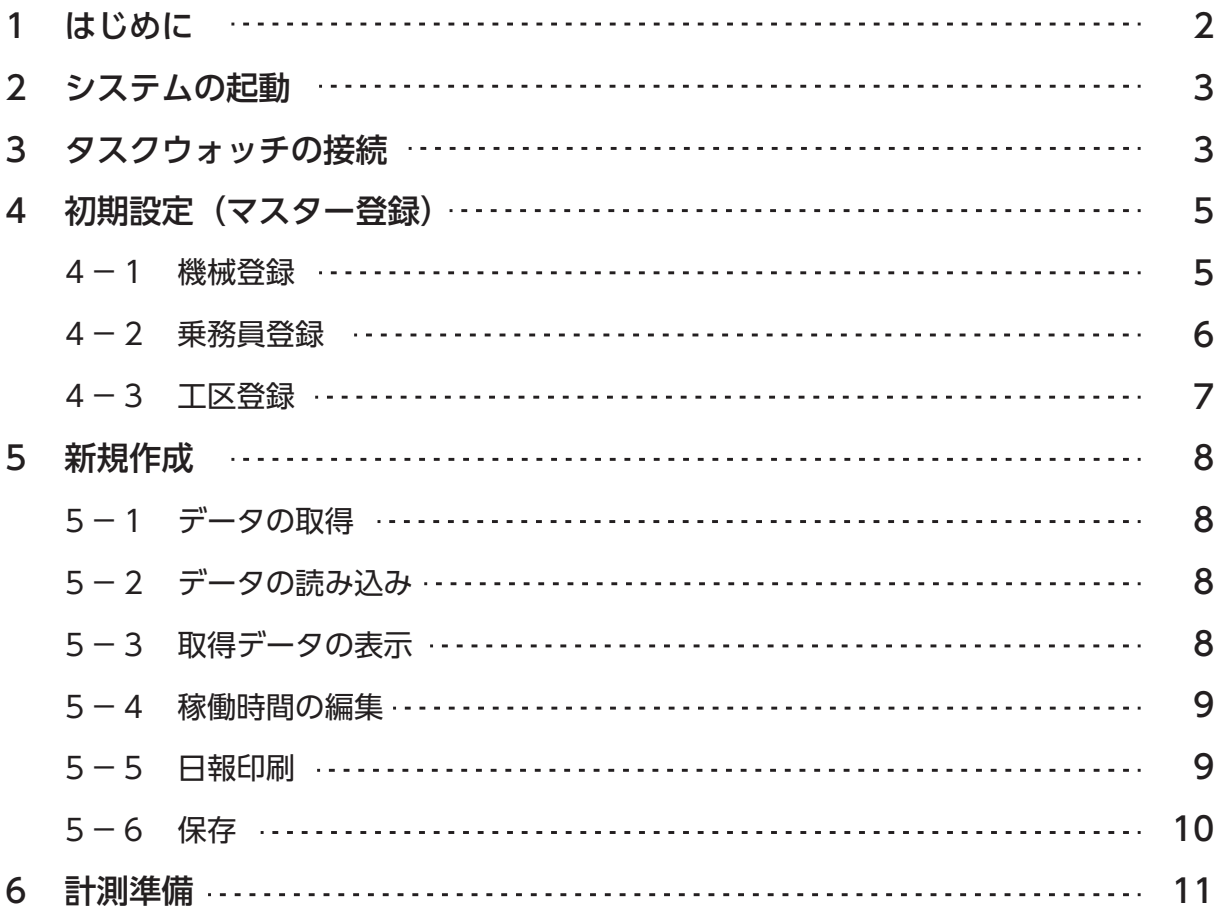

## **1 はじめに**

#### **タスクウォッチ・マネージャーとは**

タスクウォッチ・マネージャーとは、TASK WATCH の設定、データ読み込み編集と表示を行うユーティ リティです。

#### **バージョンの確認**

タスクウォッチ・マネージャーのバージョンはステータスバーで確認できます。

©2016 SRIC Corporation Software Version 1.0.1

#### **TASK WATCH の接続**

タスクウォッチ・マネージャーは TASK WATCH の接続を自動的に検出しますので、

タスクウォッチ・マネージャーの起動に関わらず接続できます。

接続せずに使用することも可能です。なお複数の TASK WATCH は同時に接続できません。 TASK WATCH の接続の接続状況はスタートメニュー画面の接続アイコンで確認できます。

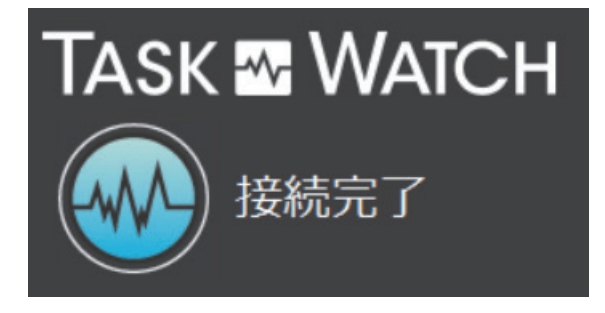

## **対応 OS**

タスクウォッチ・マネージャーは Windows7(32/64bit)専用のアプリケーションです。

# **2 システムの起動**

デスクトップのショートカットアイコンからシステムを起動します。

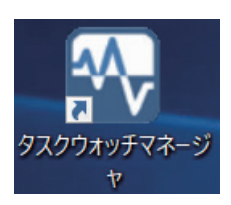

#### トップ画面が表示されます。

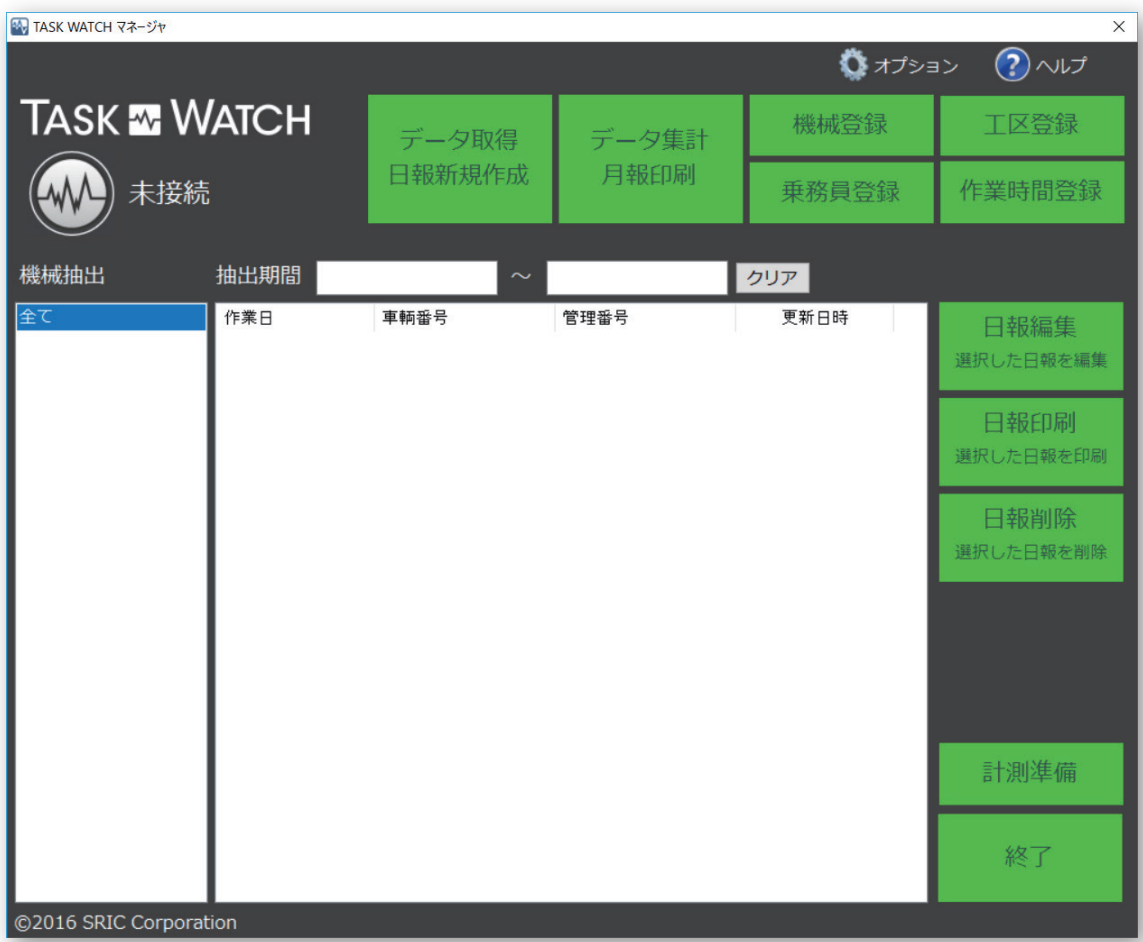

# **3 タスクウォッチの接続**

付属の USB ケーブルを使ってタスクウォッチをパソコンに接続します。 接続が成功すると「接続完了」が表示されます。

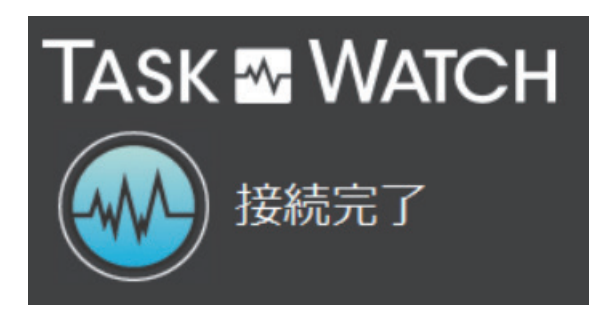

※注:タスクウォッチ以外の製品を接続すると以下のメッセージが表示され、データ読み込みできません。

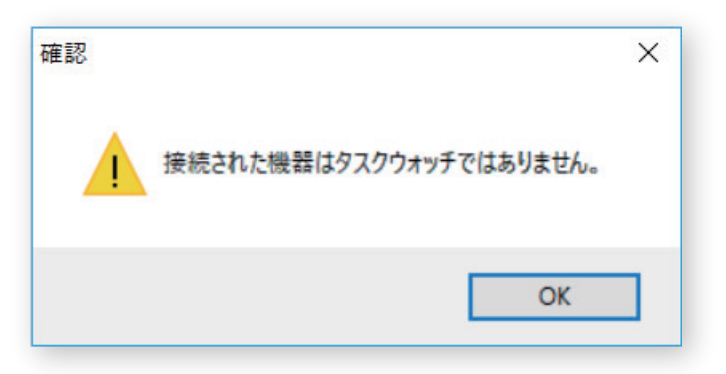

## **4 初期設定(マスター登録)**

あらかじめマスター登録を行っておくと、機械名や乗務員名などをリストから選択可能になり便利です。

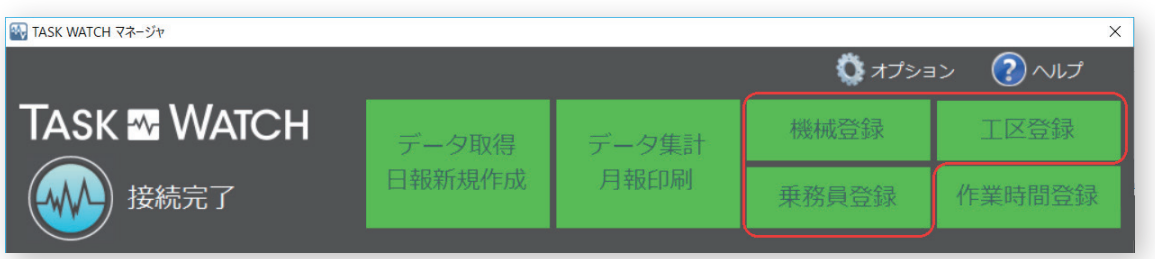

#### **4-1 機械登録**

[追加] ボタンをクリックして登録します。

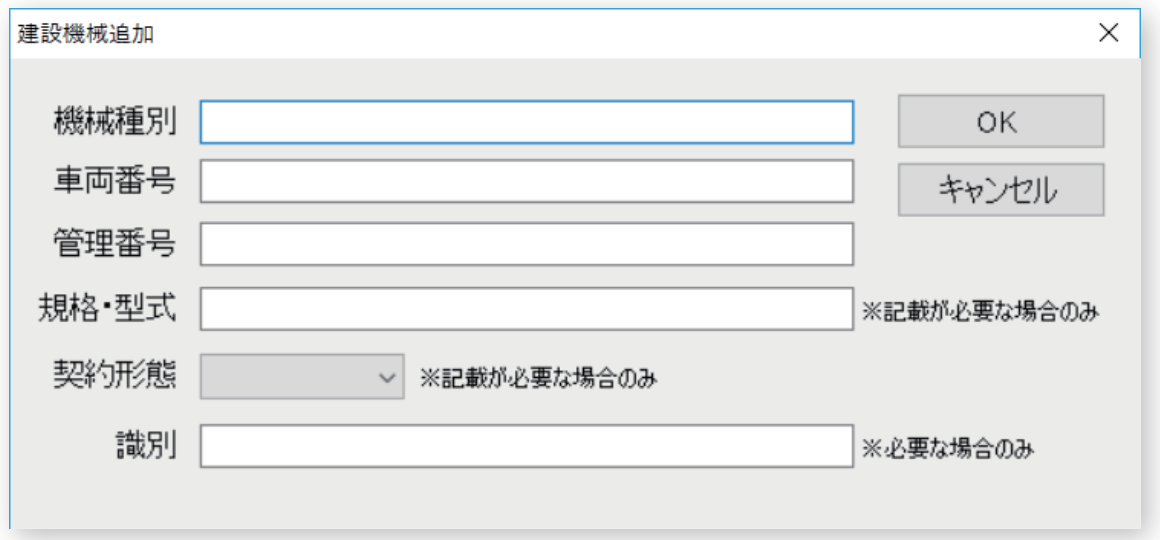

※集計を行う場合、車両番号または管理番号のいずれかに入力が必要です。

なお、入力は車両番号・管理番号のどち らかに統一してください。統一されていない場合、正しく集計され ませんのでご注意ください。

#### **4-2 乗務員登録**

[追加] ボタンをクリックして登録します。

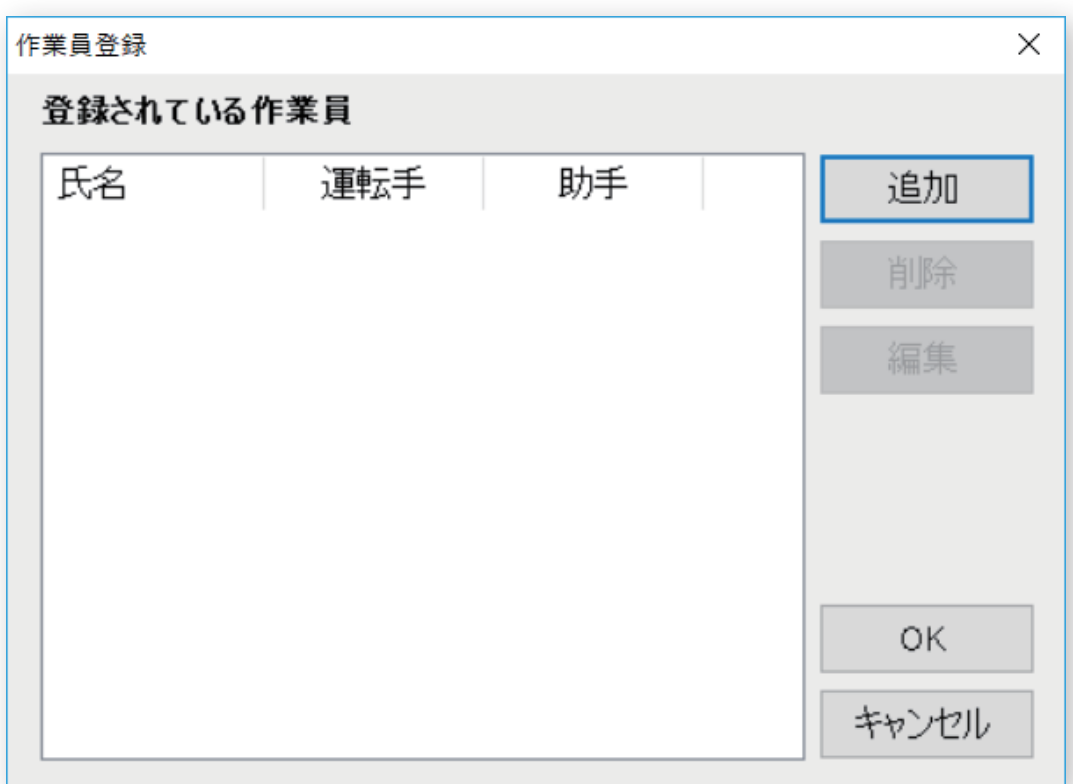

[ 追加 ] ボタンをクリックして登録します。

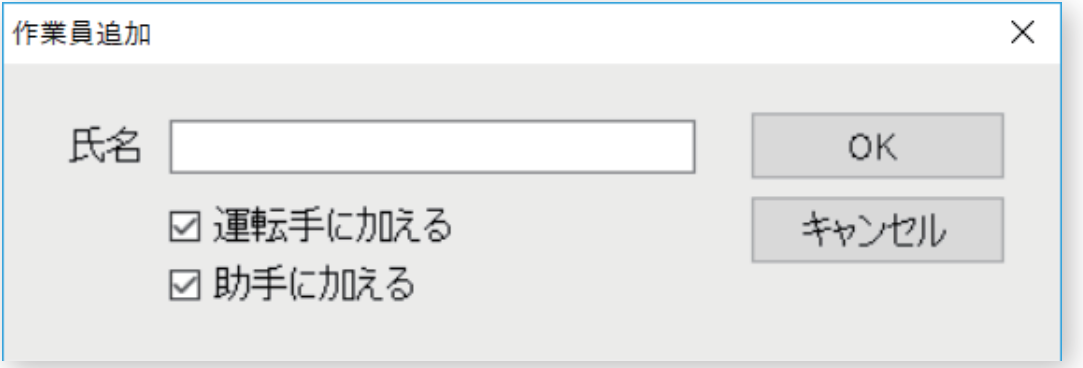

運転手として/助手として/あるいはその両方として、どの区分に追加するかをチェックを付 けて選択します。

#### **4-3工区登録**

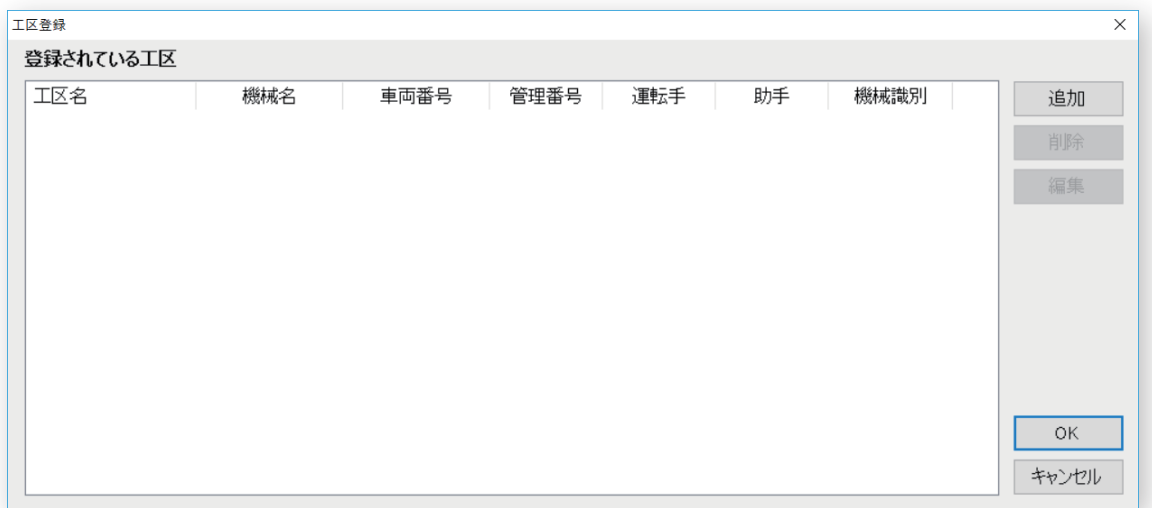

[追加] ボタンをクリックして登録します。

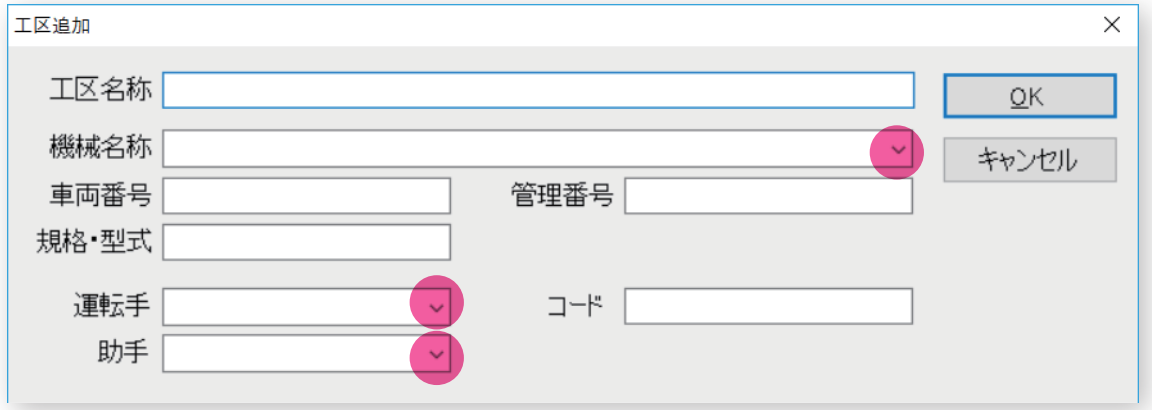

先に機械登録と乗務員登録が済んでいると、機械名称・運転手・助手がリストから選択可能です。

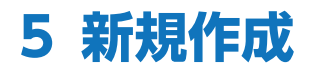

#### **5-1 データの取得**

タスクウォッチをパソコンに接続し、 データ取得 をクリックします。

## **5-2 データの読み込み**

タスクウォッチに保存されているデータの読み込みが自動的に開始されます。

TASK WATCHからデータを取得しています...

データ取得中: 2942 / 13715

TASK WATCH のUSBケーブルをはずさないでください。

※注意

データの読み込みが完了しても、まだタスクウォッチをパソコンから外さないでください。 次の測定準備を行う操作が必要です

## **5-3 取得データの表示**

書類作成・編集画面が表示されます。

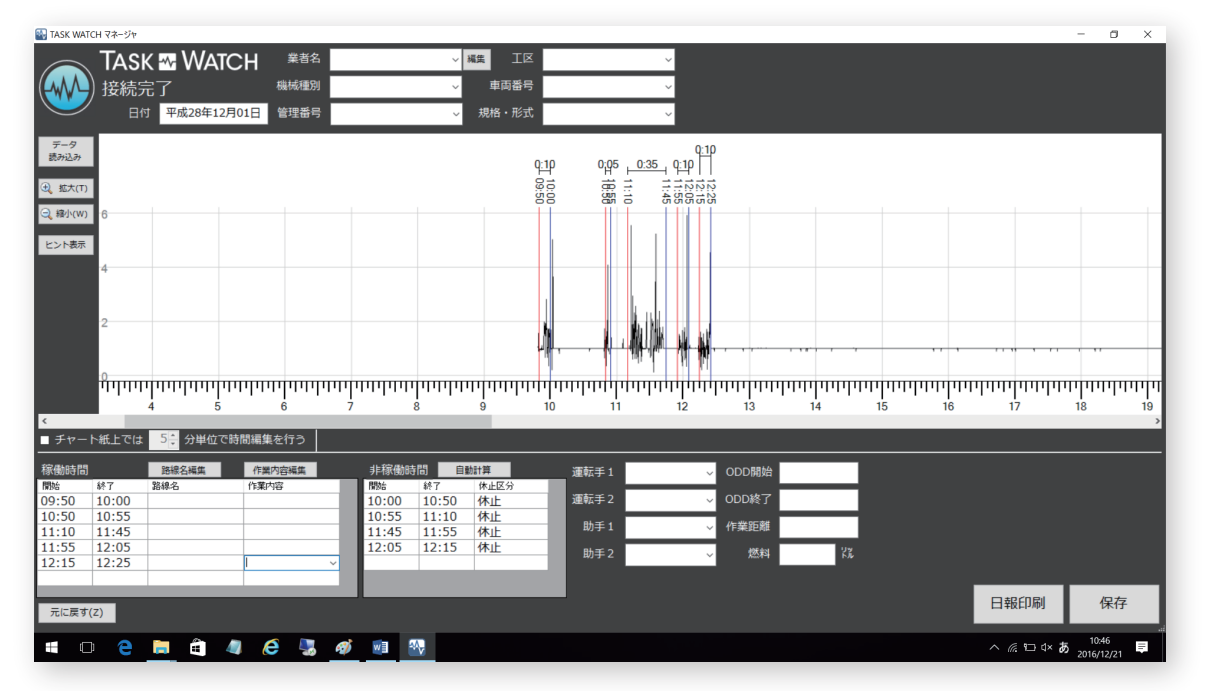

業者名や機械情報、作業別の路線名・作業内容など、日報に記載が必要な情報を入力します。

#### **5-4 稼働時間の編集**

稼働時間の編集はマウス操作で簡単に行えます。

入力画面を開いたときに表示される下図の説明をご参考ください。

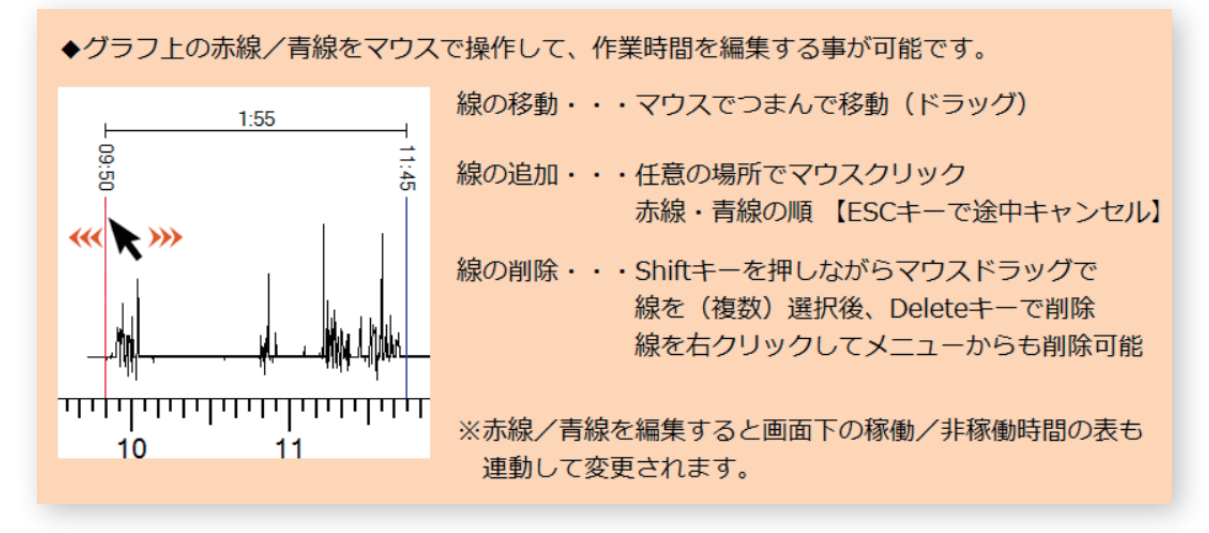

#### **5-5 日報印刷**

入力が完了したら 日報印刷 をクリックして日報印刷 を行います。

印刷するプリンターを選択します。

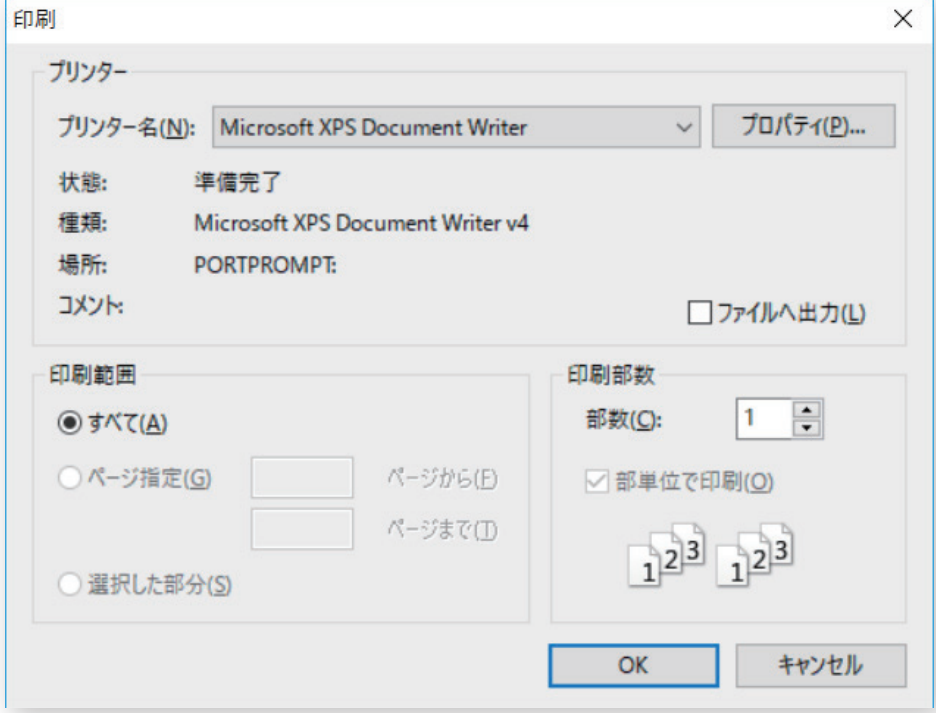

#### 機械作業日報が印刷されます。

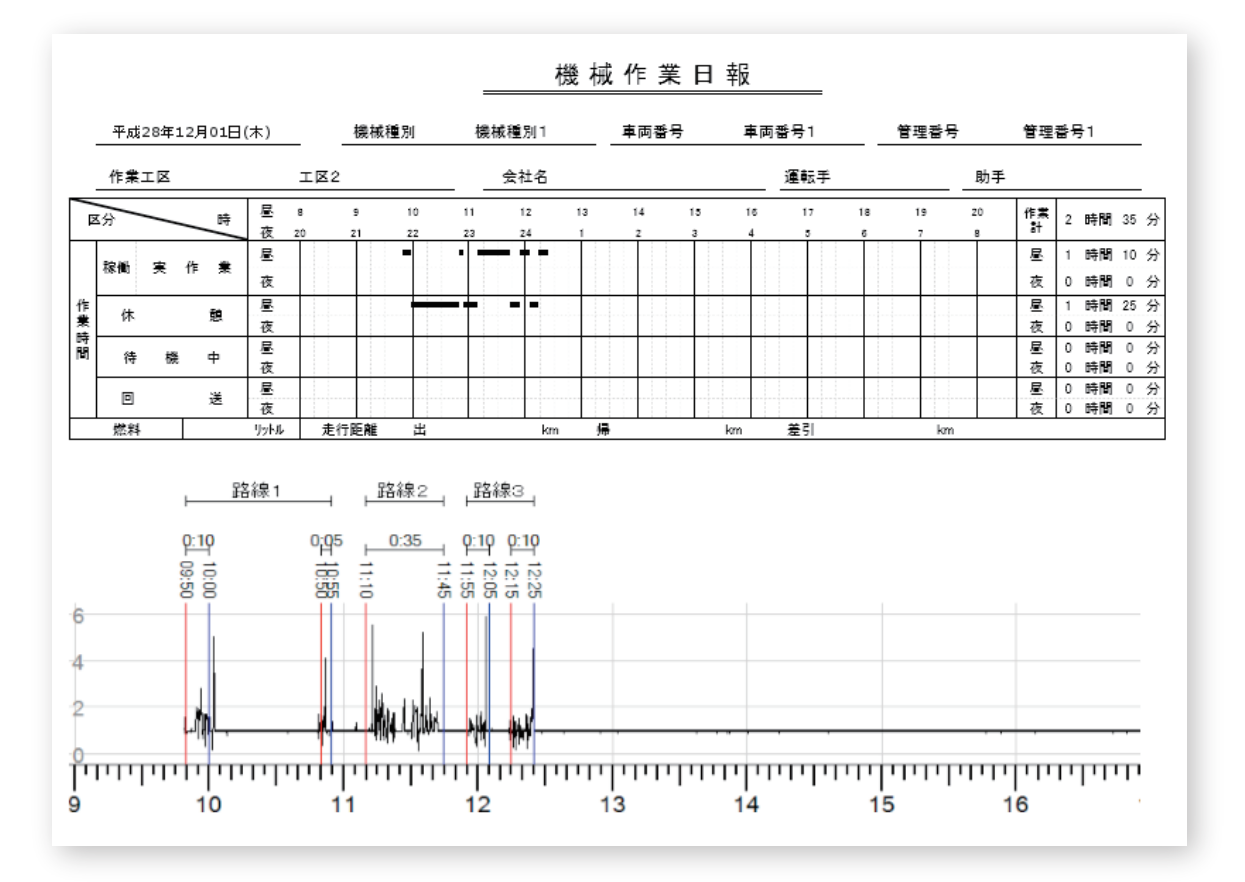

稼働時間のグラフは 3 段に分かれて 24 時間分が出力されます。

※日報の印刷には Microsoft Excel がインストールされている必要があります。

#### **5-6 保存**

作業が完了したら 保存 をクリックして入力画面を閉じます。

※入力・編集した内容を保存したくない場合は、右上の × ボタンで画面を閉じてください。

## **6 計測準備**

データの取込みが終わったタスクマネージャの記録データを初期化し、次回の計測準備を行います。

※この操作を行わないと、次の計測をスタート出来ません。

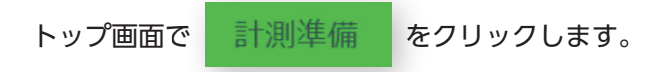

確認メッセージが表示されるので、よろしければ [ はい ] をクリックします。

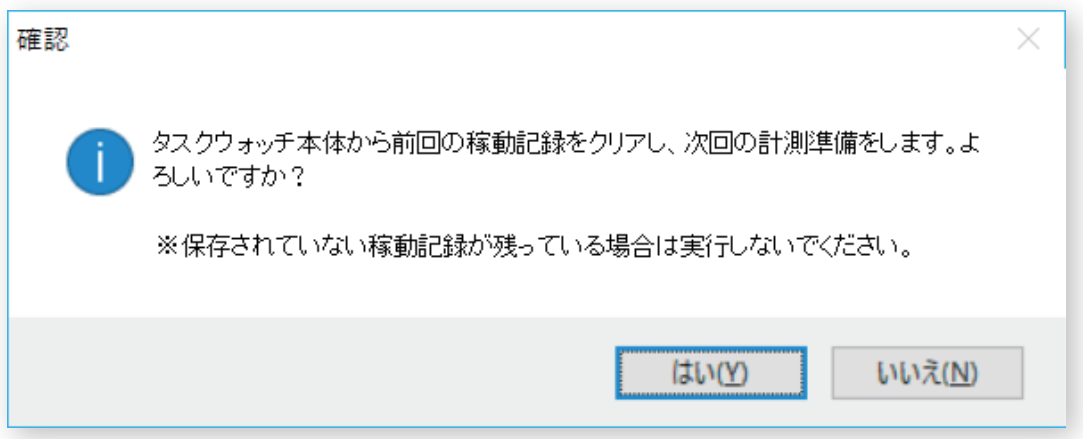

このメッセージが表示されたら USB ケーブルを外してください。

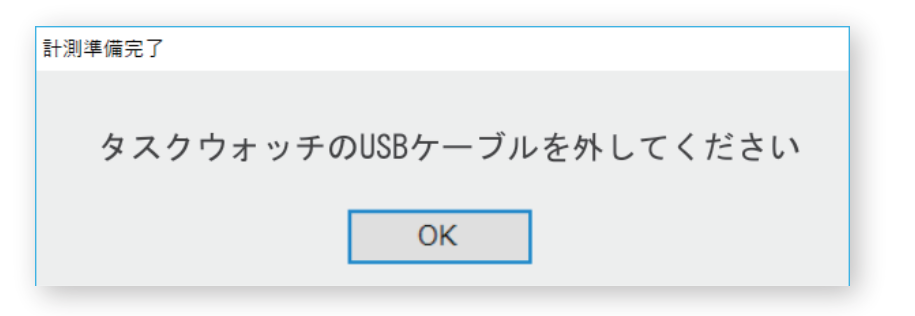